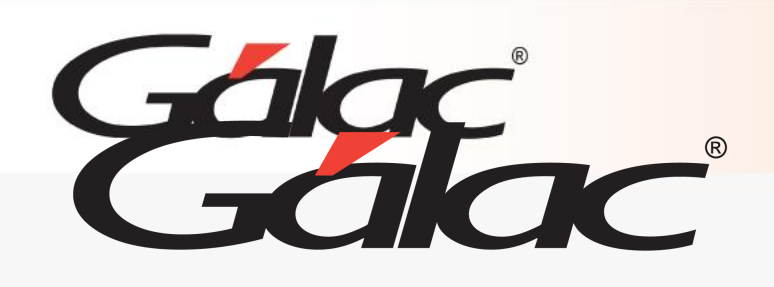

# **Sistema Nómina**

**Contabilización Por Departamentos**

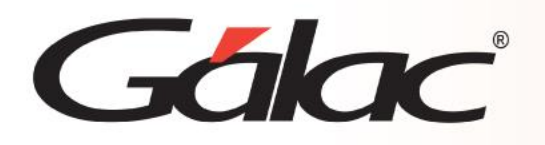

## **Contenido**

- **Introducción.**
- **Compañía nueva con integración contable.**
- **Modificación de la estructura de las cuentas contables**
- **Contabilización con o sin Centro de Costo**
- **Establecer Reglas de Contabilización.**
- **Crear las Cuentas Contables.**
- **Crear Departamentos.**
- **Asignar el Departamento al Trabajador.**
- **Configurar las Reglas de Contabilización.**
- **Calcular la Nómina, pasarla al Histórico.**
- **Generar Archivo Plano para Contabilidad.**

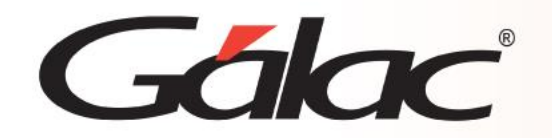

## **Introducción**

El proceso de contabilización en el sistema de **Nómina** es a través de la generación de comprobantes contables y luego poder importarlos en cualquiera de nuestros sistemas Gálac (Contabilidad, IVA y SAW)

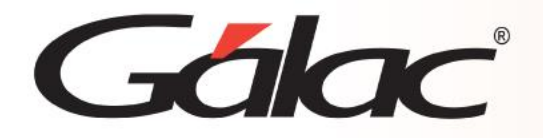

**AMMULLER** 

**Compañía nueva con integración contable o compañía existente que será integrada contablemente**

Al momento de insertar una compañía es posible indicarle al sistema de Nómina que este será integrado con el sistema de Contabilidad. Para llevar a cabo este proceso, desde el <**Menú Principal>** seleccione el menú **Compañía** → **Insertar**. El proceso también puede ser aplicado a una compañía ya existente, sobre la cual se toma la decisión de integrarla al sistema de Contabilidad. En este caso, desde el **<Menú principal>** seleccione el menú **Compañía** → **Modificar.**

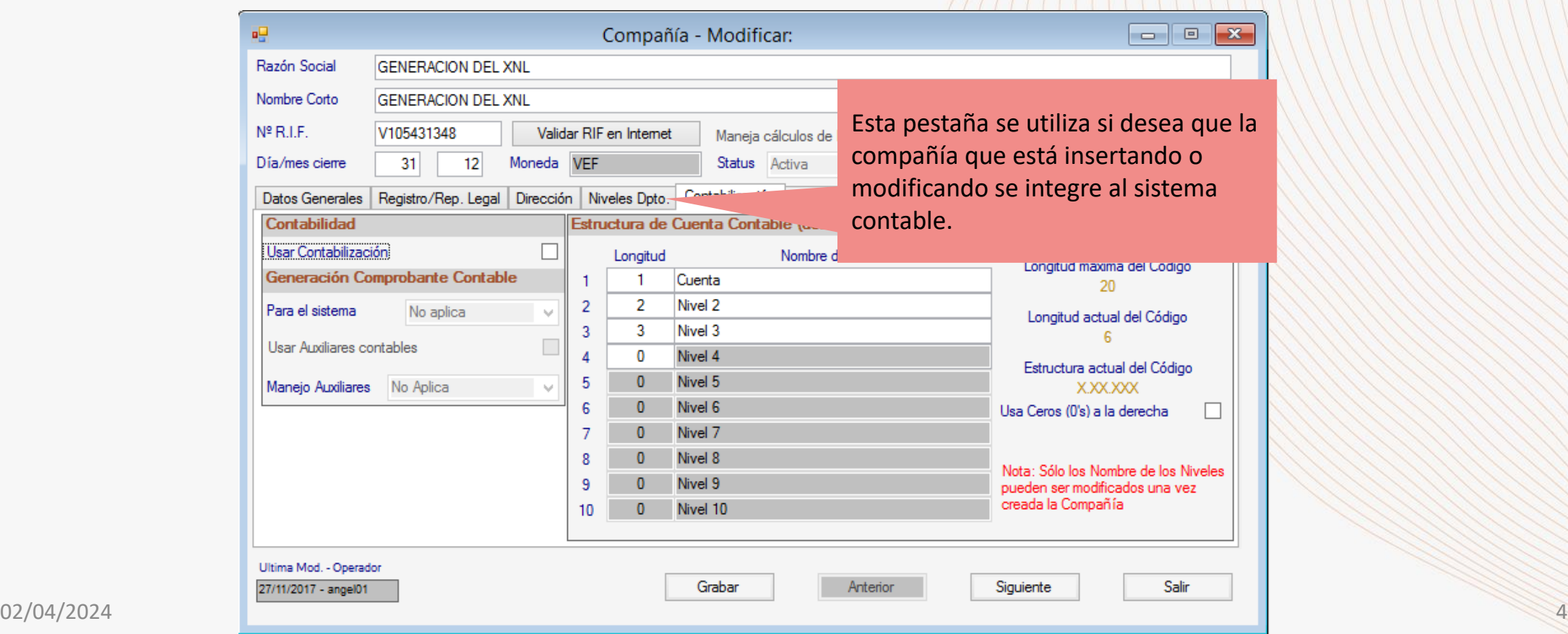

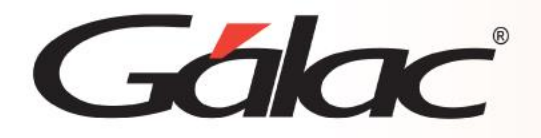

Luego, en la pestaña **Contabilización**, active la opción Usar **Contabilización**

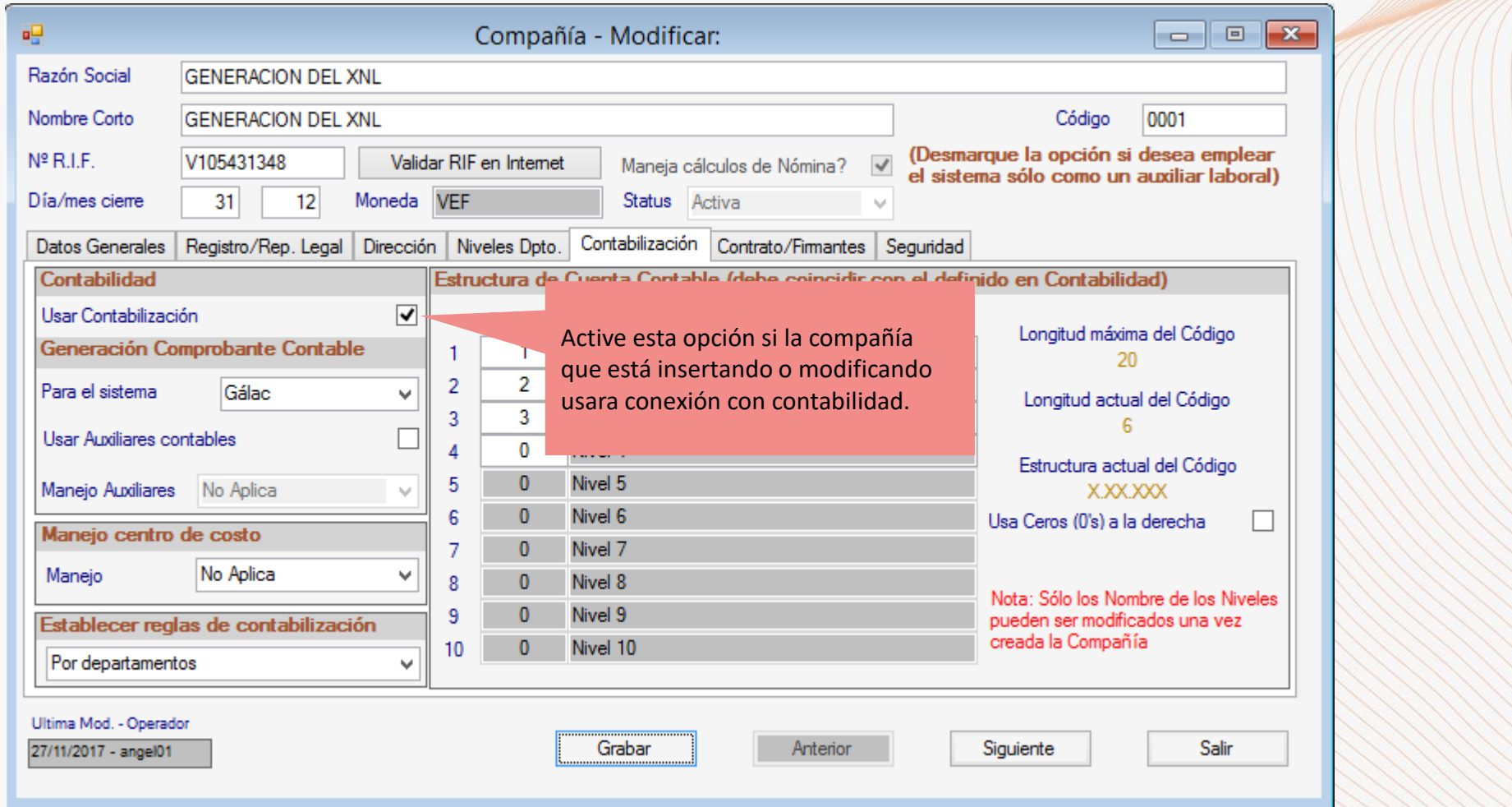

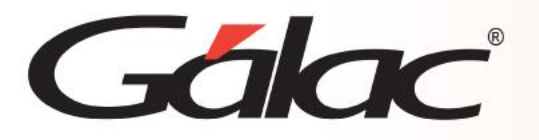

Debe asegurarse que la estructura de las cuentas contables definida en esta pestaña coincida con la existente en el plan de cuentas del sistema de Contabilidad. Para ello ingrese la "Longitud" y el "Nombre del Nivel" que definen la estructura de las cuentas contables. **Nota:** En el lado derecho de la ventana se muestran información referente al formato de las cuentas contables que debe ser definido en base al plan de cuentas.

- Longitud máxima del código.
- Longitud actual del código.
- Estructura actual del código.

Usa Ceros (0) a la Derecha: active esta opción si desea que el código del nivel sea rellenado con ceros a la derecha después del número indicado ej.: 2500000000000.

#### **Generación Comprobante Contable**

Al seleccionar Usar Contabilización se habilitará el campo **Para el sistema**

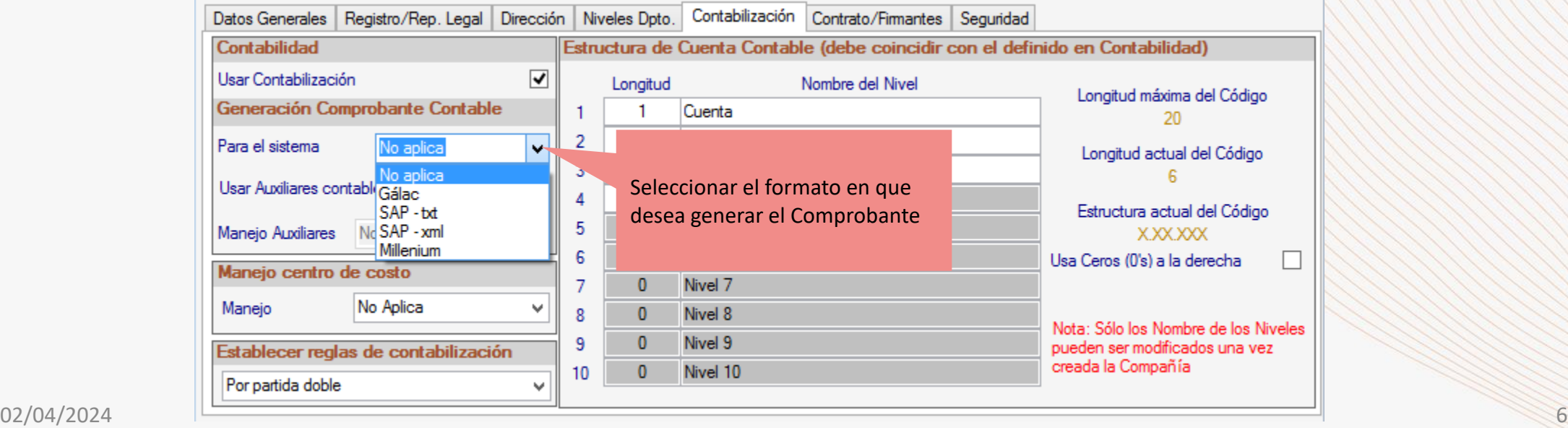

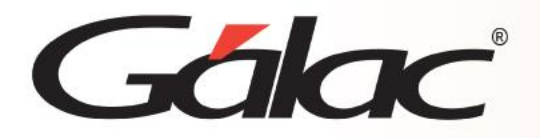

Al tildar la opción **"Usar Contabilidad"** en la Pestaña **"Contabilización",** se activa la opción Manejo Centro de Costo, la cual permite realizar la contabilización de las nóminas por Centro de Costo asociados a los departamentos que desee crear en cada una de las nóminas existentes en el sistema.

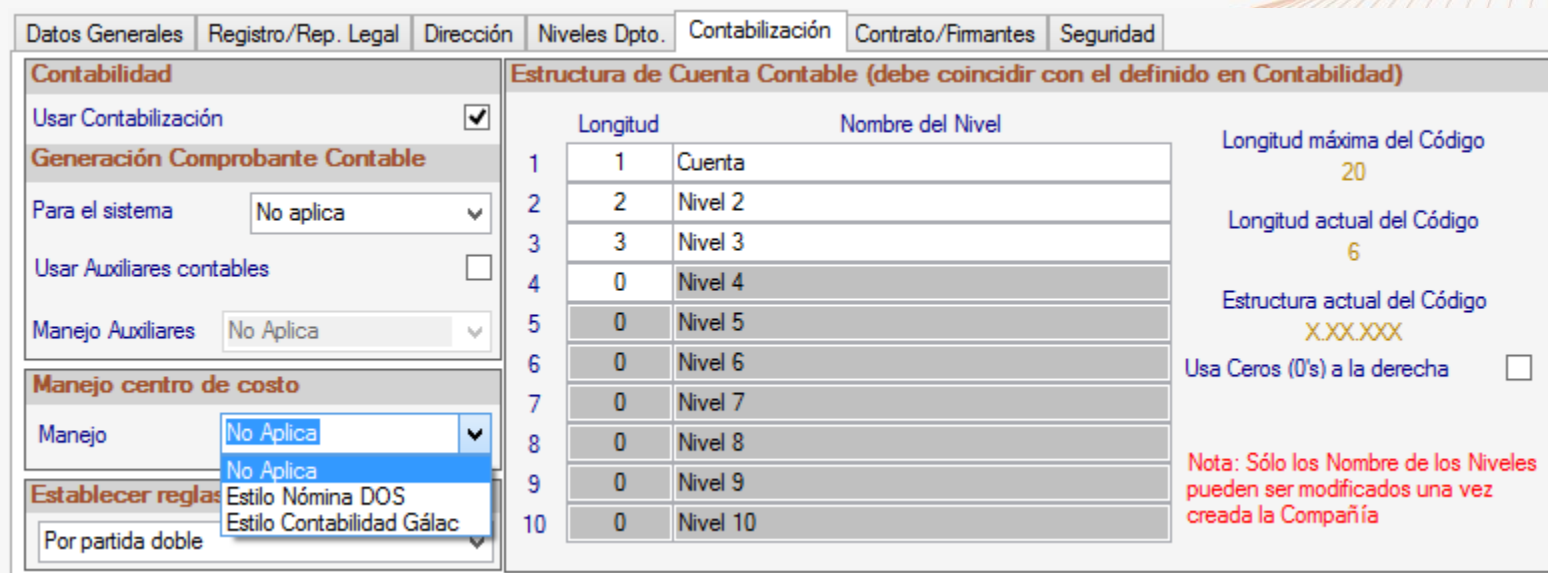

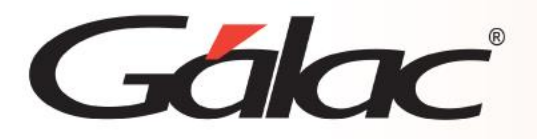

En la opción Establecer reglas de contabilización, se agrega la opción la cual permite indicar de qué manera se va a realizar la contabilización que desee crear en cada una de las nóminas existentes en el sistema.

En este caso seleccionaremos **Por departamentos**

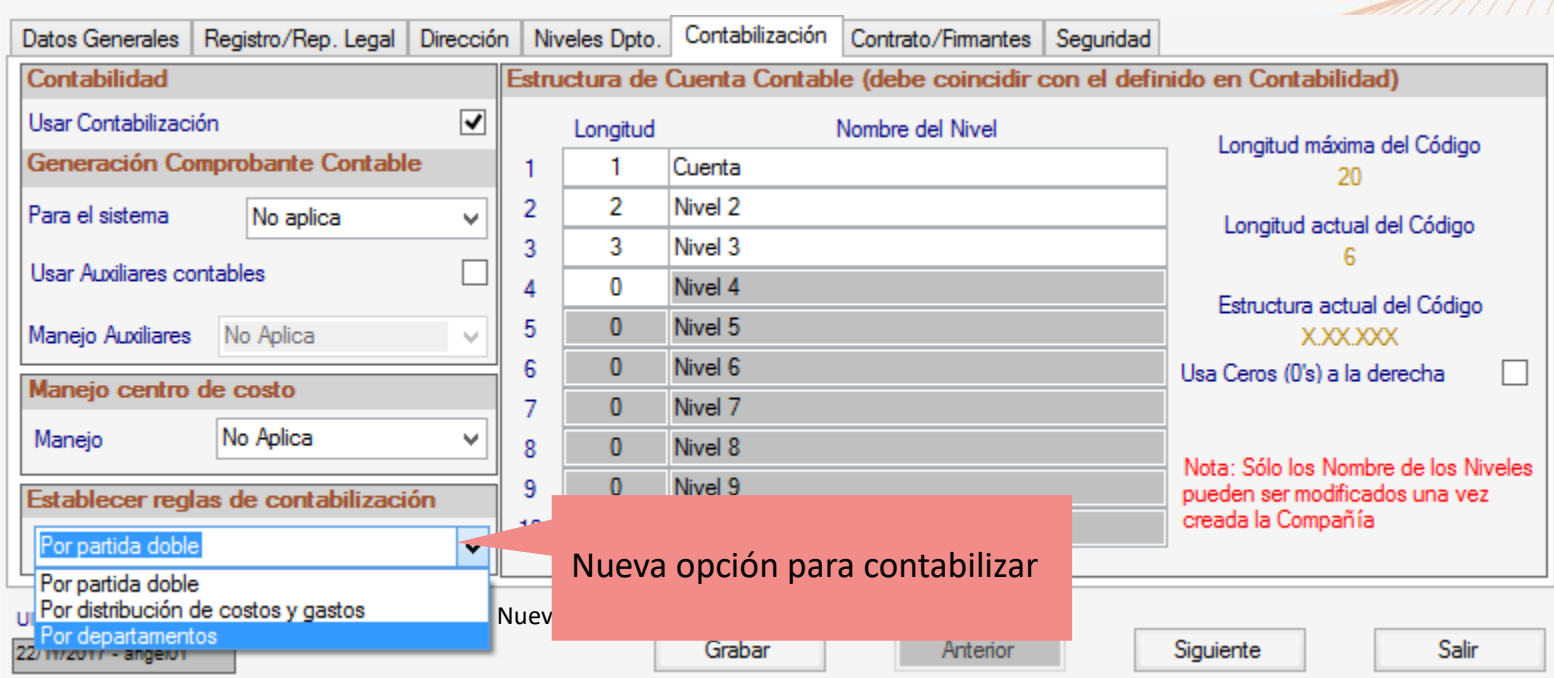

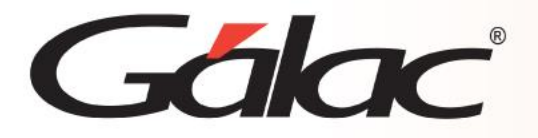

En caso de que decida utilizar la contabilización de las nóminas Por departamentos, deben crear las cuentas contables que asignaran en las reglas de contabilización. **Menús** → **Contabilidad** → **Cuenta Contable** → **Insertar**

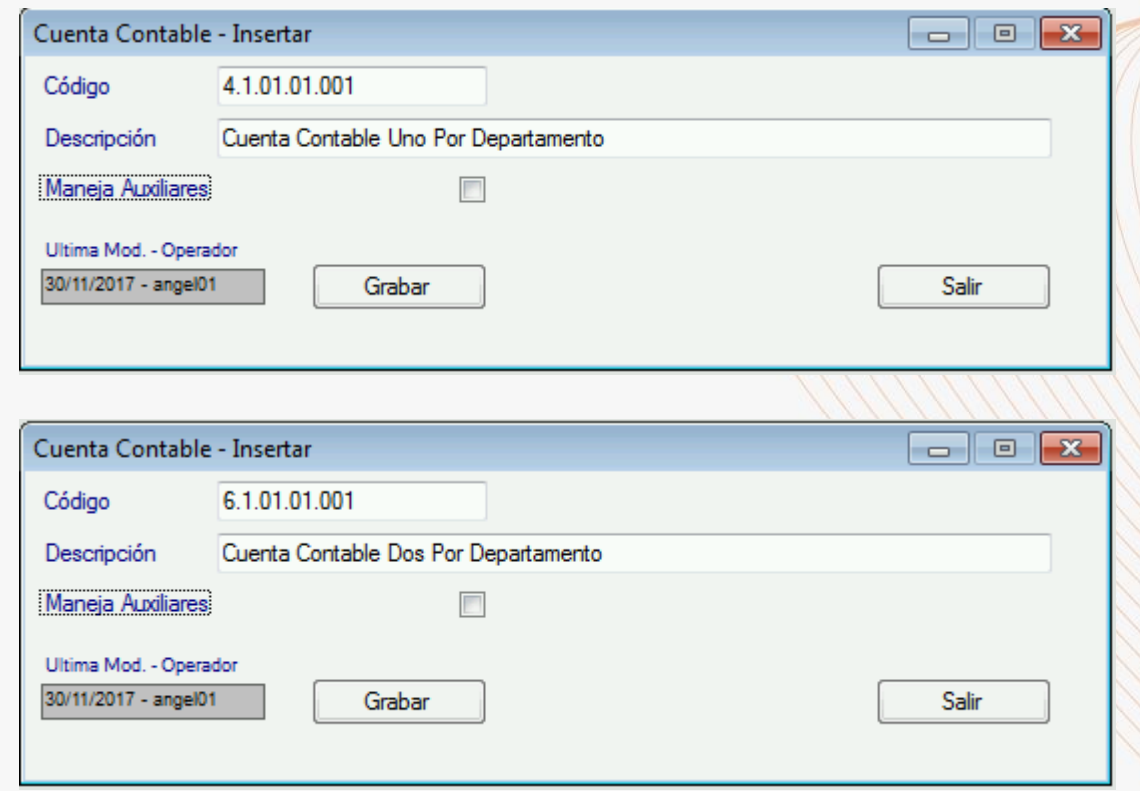

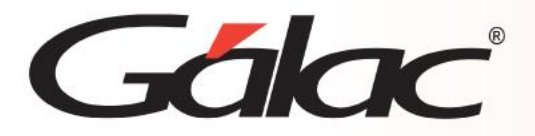

Desde el **<Menú Principal>**, seleccione el módulo "**Menús** → **Tablas Generales**" y luego el menú "**Departamentos** → **Insertar**". Luego inserte los departamentos que van a asociar en las reglas de contabilización.

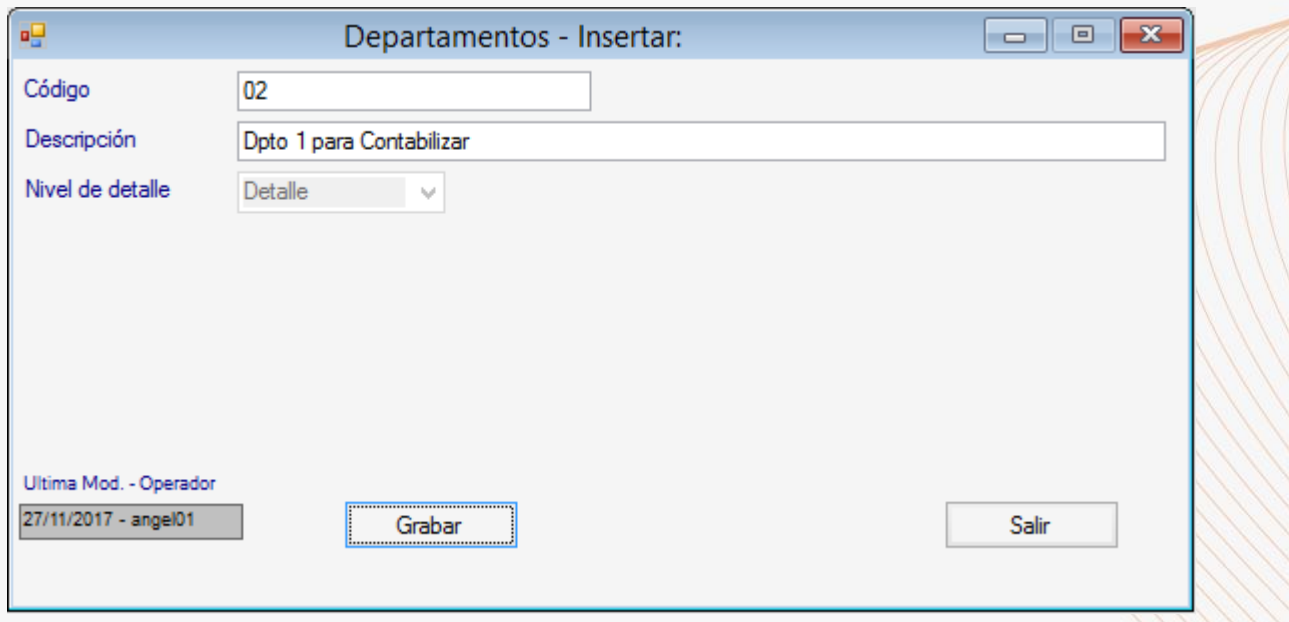

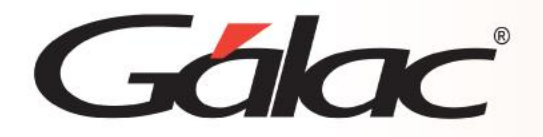

Los trabajadores deberán tener asignado el departamento correspondiente y tener en cuenta que ese departamento será el vínculo entre las cuentas contables donde se establecieron las reglas de contabilización entre los conceptos asignados al trabajador y las cuentas contables. Desde el **<Menú Principal>**, seleccione el módulo **Trabajador** y luego opción de **Insertar**.

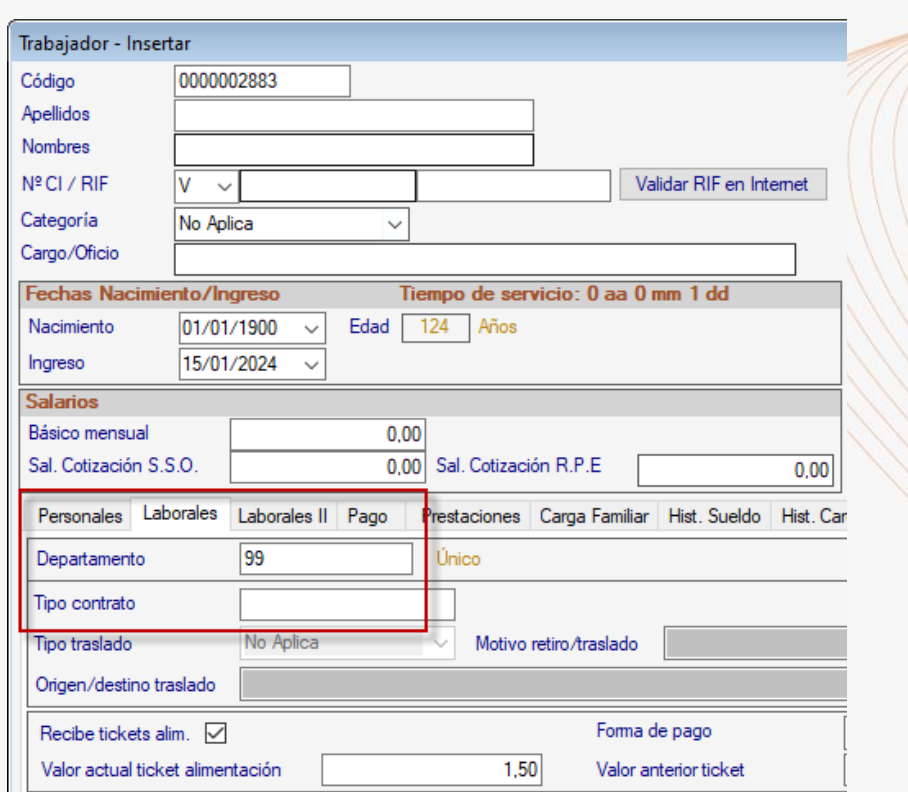

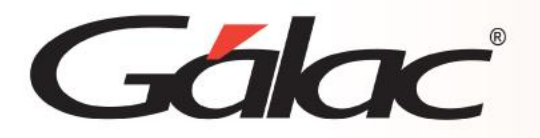

#### **Configurar las Reglas de Contabilización**

Una vez creadas las cuentas contables y los departamentos procederemos a configurar las reglas de contabilización para los conceptos. Desde el **<Menú Principal>**, seleccione el módulo **"Menús** → **Contabilidad"** y luego el menú **"Reglas de Contabilización** → **Insertar".** Se mostrará la pantalla para seleccionar el Código Concepto, las cuentas para la Regla General y los departamentos con sus respectivas cuentas asociar en las reglas de contabilización.

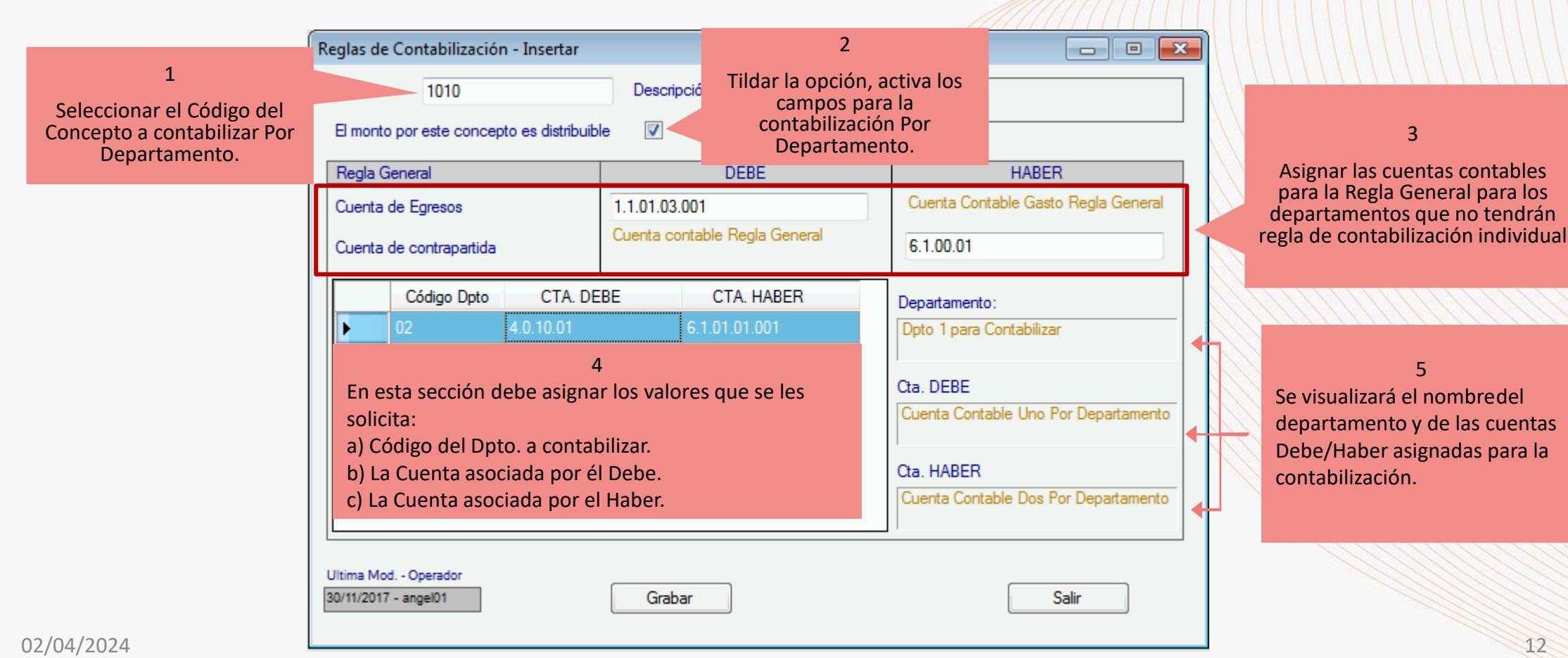

### **Calcular la Nómina, pasarla al Histórico**

Una vez configurado las reglas de contabilización realizamos el cálculo de la nómina y la pasamos al histórico, esto con la finalidad que el sistema tome los cambios efectuados para la contabilización Por Departamento al momento de generar el comprobante contable.

#### **Generar el informe Borrador del Comprobante Contable**

Con nóminas pasadas al histórico procedemos a generar el informe Borrador del Comprobante Contable, para ello nos dirigimos a **Menús** → **Contabilidad** → **Reglas de Contabilización** → **Informes**, ubicado en las opciones de los informes seleccionaremos Borrador del Comprobante Contable, escogemos la última nómina pasada al histórico y damos al botón **Pantalla**.

El informe mostrará la contabilización de los conceptos que usan las cuentas contables de la Regla General, así como también las cuentas contables asignadas para la contabilización Por Departamento.

#### EMPRESA 2 CONTABILIDAD - RIF Z000000001

#### **Borrador del Comprobante Contable** Del 16/05/2017 al 31/05/2017 Emitido el 30/11/2017 a las 12:54

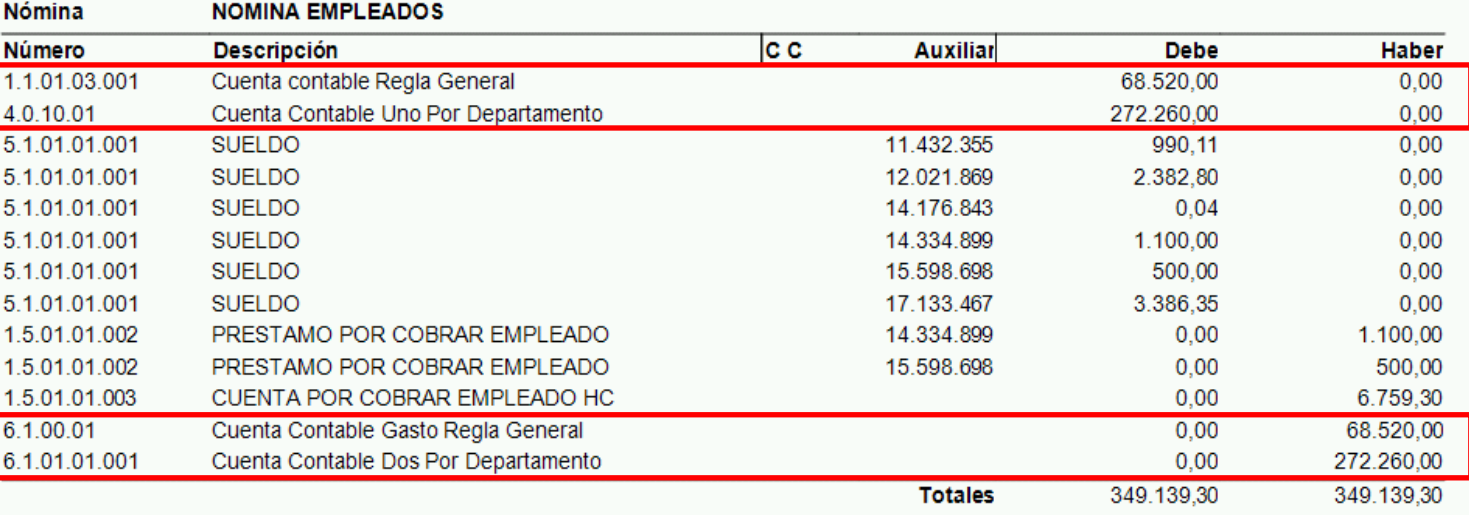

Galac

Pág.1

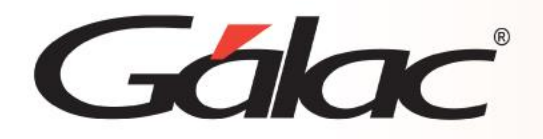

Para poder Generar el comprobante contable es necesario que la nómina esté en el histórico para su posterior contabilización. Para crear y exportar este archivo (txt) desde el **<Menú Principal>** seleccione el módulo "**Menús** → **Contabilidad"** y escoja el menú **"Reglas de Contabilización** → **Generar Archivo Plano para Contabilidad".** El sistema le mostrara la siguiente ventana:

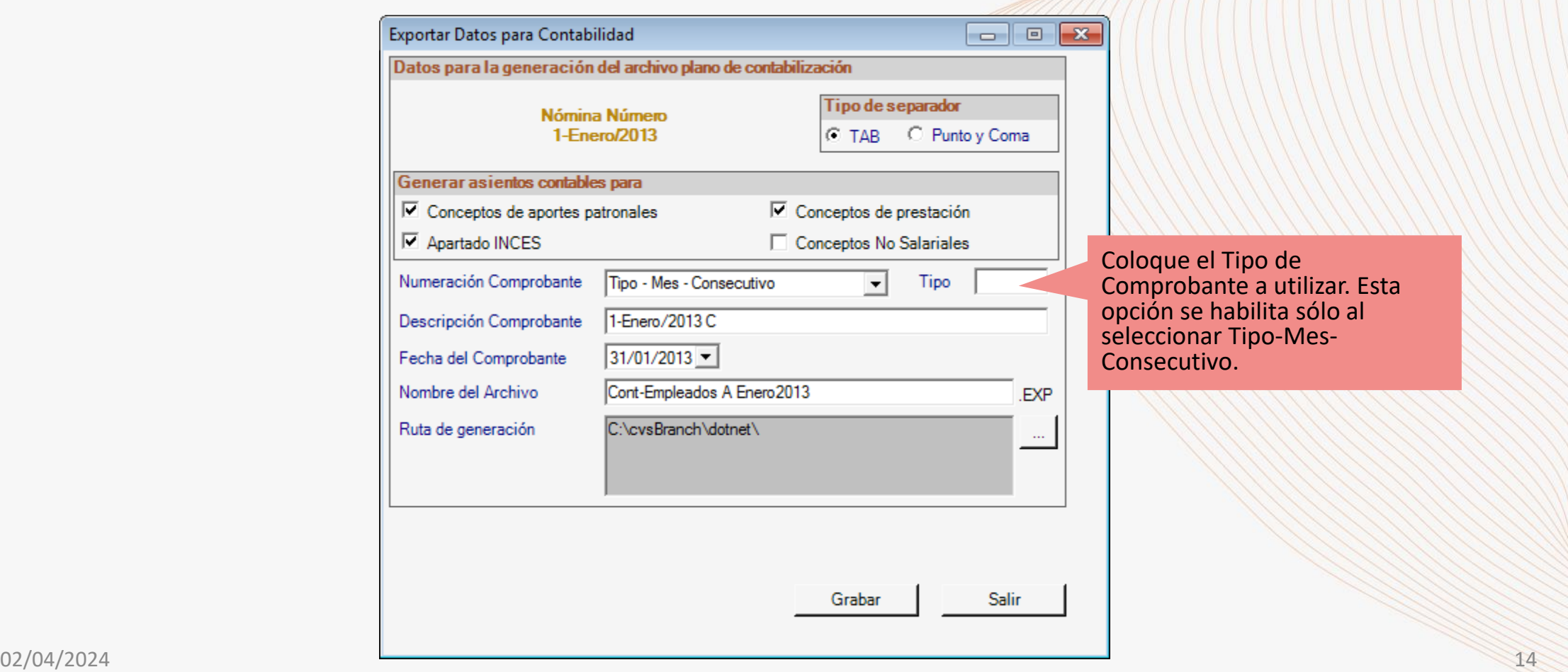

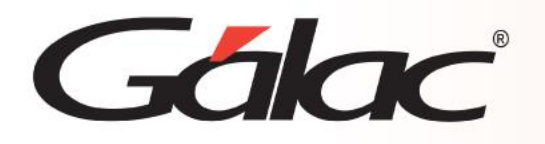

- **Tipo de Separación**: seleccione el tipo de separador (TAB o Punto y Coma).
- **Asientos contables opcionales**: Seleccione los asientos opcionales para contabilización como lo son Conceptos de Aportes patronales, Conceptos de Prestaciones, apartado INCES, y Conceptos no Salariales. Nota: los mismos deben estar en la nómina seleccionada para generar el comprobante contable.
- **Numeración Comprobante**: escoja la numeración del comprobante. Es necesario que la opción seleccionada coincida con la existente en el programa de Contabilidad.
- **Tipo**: Es recomendable crear previamente tanto en Nómina como en Contabilidad un nuevo tipo de comprobante para identificar este tipo de operaciones (pago de nómina). La opción seleccionada debe coincidir en ambos sistemas.
- **Directorio**: seleccione el directorio o ruta donde desee guardar el archivo.

Después de ingresar todos los datos seleccione el botón **Grabar**. Al concluir el sistema le mostrara el siguiente mensaje:

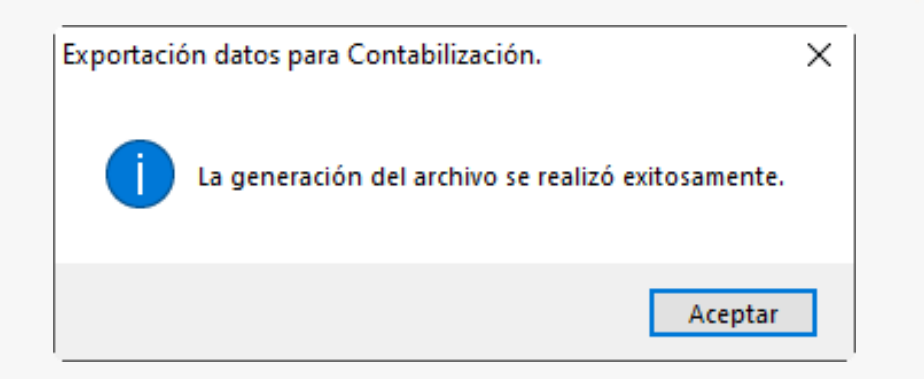

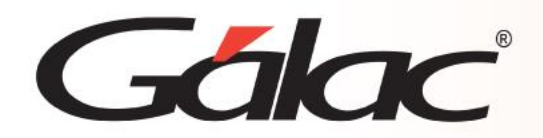

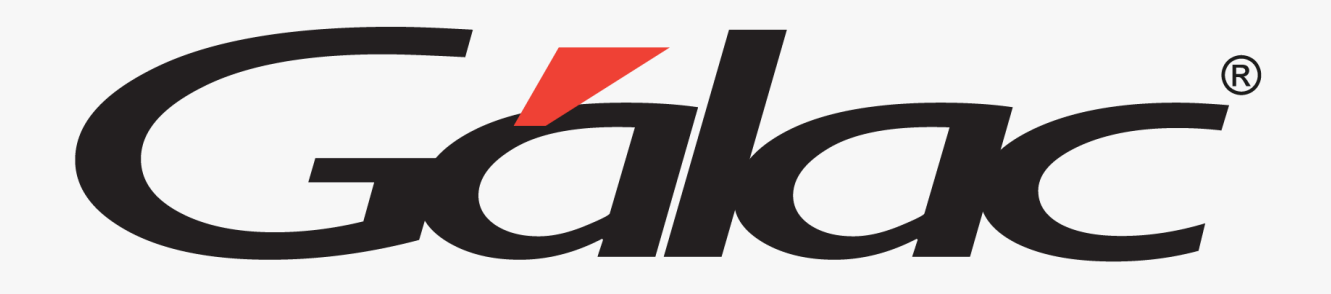

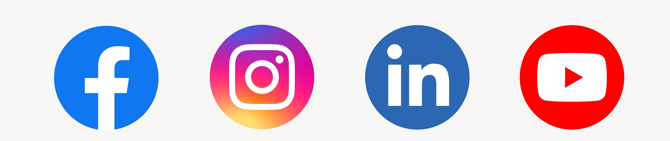

¡Síguenos en nuestras Redes Sociales!

 $02/04/2024$  and the contract of  $16$